## **INSTRUCTIVO PARA CONSULTAR EL ESTADO DE CUENTA WEB www.coopicbf.com**

**1.** El asociado debe ingresar por la opción: **CONSULTE SU ESTADO DE CUENTA**.

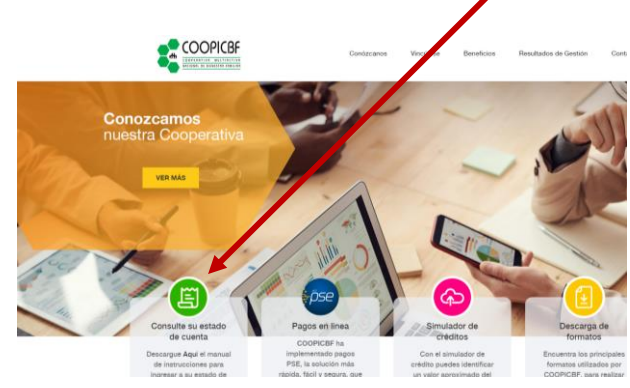

**2.** Dar clic en el link **CONSULTAR MI ESTADO DE CUENTA**

CONSULTAR MI ESTADO DE CUENTA

CONSULTE SU ESTADO DE CUENTA VIA WEB Consulte de manera segura su estado de cuenta a la fecha, imprima ca uno de los movimientos de sus productos, realice simulaciones de crédito<br>e imprima el certificado para declaración de renta. Los valores en los créditos hacen referencia a saldos de capital. Si<br>usted va a cancelar la cuota de sus créditos extemporáneamente o ente o va a

**3.** Selecciones el tipo de documento Incur seste SSTE. Et contactalos W Sortes2 - Realizar u. @ UAF Reports en Li **COOPICBF** Bienvenido a nuestro por ipo de documento .<br>Cédula de Ciudadania Cédula de Extranjerio Tarieta de Identidad i<br>Note

**4.** Digite el número de identificación.

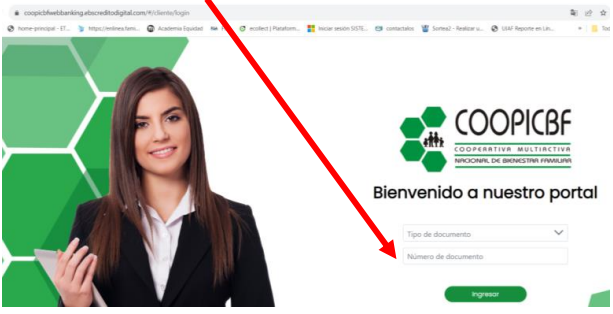

**5.** Dar clic en ingresar**.**

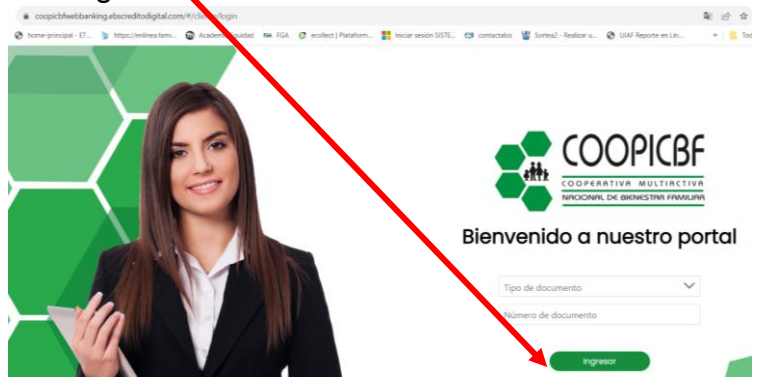

**6.** A continuación debe digitar el correo electrónico y el número de celular, los cuales deben estar registrados en la cooperativa con anticipación para que el sistema le pueda enviar el código de validación. (Se necesita tener correo electrónico y celular actualizados en COOPICBF).

El anterior proceso de validación es necesario por protección de datos: " Ley 1581 de 2012".

Si no cuenta con datos actualizados en la cooperativa, favor comunicarse a la línea 3004135 Ext.: 114 y 115 o a los números de celular: 3144362646 y 3228179907.

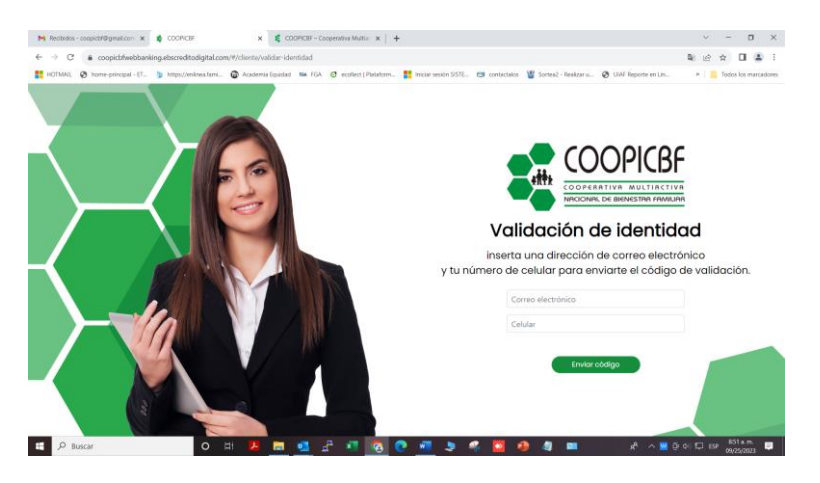

Luego de digitar el correo electrónico y el número de celular, dar clic en ENVIAR CODIGO, el cual llegará a su correo electrónico y también mediante un mensaje al número de celular registrado.

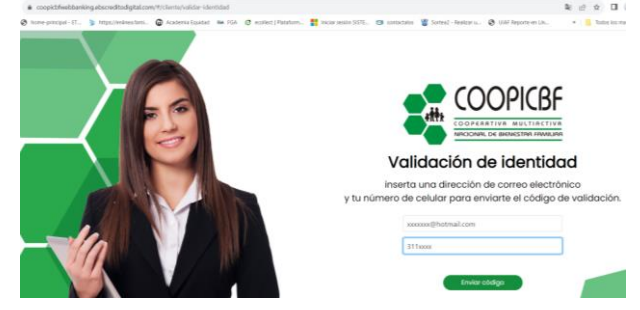

**7.** Digite el código que recibió en su celular o en el correo electrónico y dar clic en **Continuar**

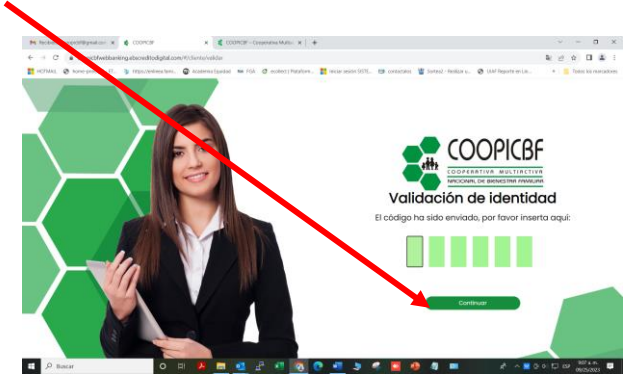

**8.** A continuación aparecen tres recuadros:

El primero, en la parte superior, resume el total de los aportes y en la parte inferior muestra el detallado de los fondos y los aportes, donde puede dar clic encima de cada concepto y ver los movimientos de cada uno de ellos.

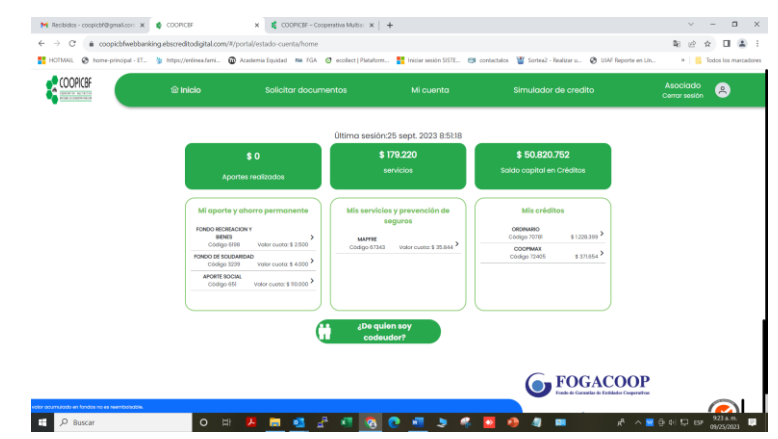

**9.** En esta sección podemos ver la línea del producto, en este caso APORTE SOCIAL, la fecha de vencimiento, forma de pago, acumulado o saldo en aportes y la cuota que cancela mensualmente.

Aparecen los aproximadamente los últimos 50 movimientos de aportes.

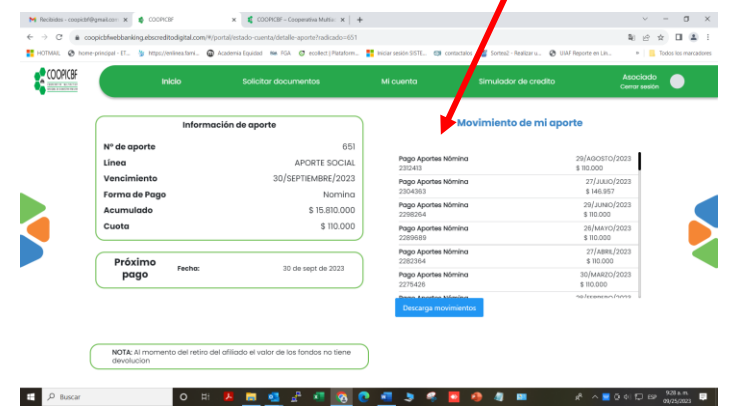

- **10.** Igualmente puede ver y descargar los movimientos de cada uno de los fondos.
- **11.** En el siguiente recuadro aparecen los servicios que tiene vigentes con la cooperativa, En la parte superior aparece el saldo total de los servicios.

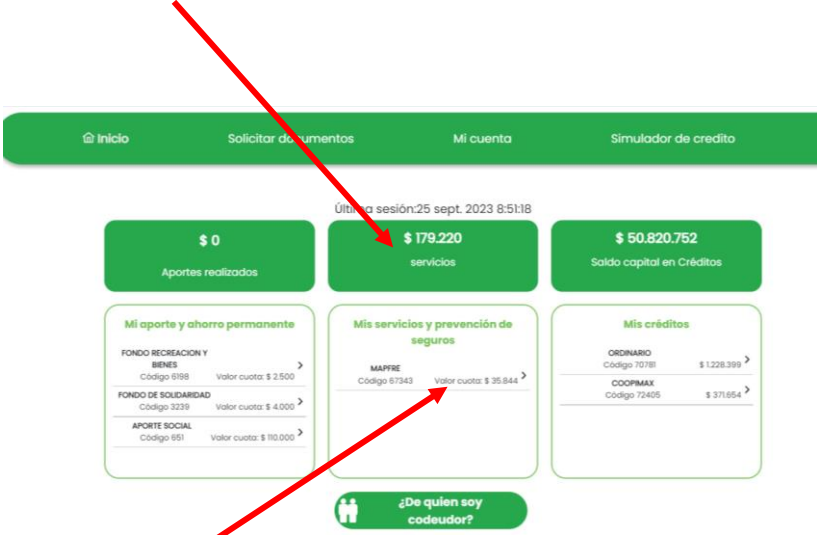

Igualmente puede observar cada uno de los movimientos dando clic en cada producto.

**12.** Por último aparecen los créditos vigentes. El sistema totaliza el saldo de capital de todos los créditos vigentes.

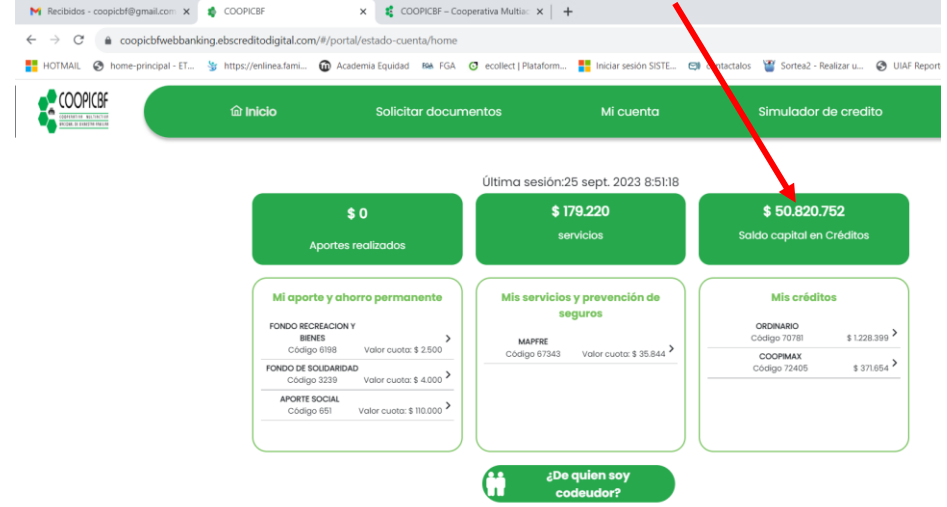

En la información del crédito se encuentra el saldo de capital, tenga presente que este no incluye intereses corrientes causados, ni intereses de mora, si va a cancelar extemporáneamente su cuota o va a cancelar el total de la obligación, debe comunicarse con el departamento de cartera para solicitar el valor a pagar: Tel.3004135 Ext. 104 y 105. Celulares: 312 3069680 y 312 3069692.

|                                                                                      | Inicio | Solicitar documentos         | Mi cuenta                           | Simulador de credito<br>Ce  |
|--------------------------------------------------------------------------------------|--------|------------------------------|-------------------------------------|-----------------------------|
| Información del crédito                                                              |        |                              | Movimientos de mi crédito           |                             |
| Radicación:<br>Línea de crédito:                                                     |        | 70781<br>ORDINARIO           | Pago crédito listas<br>\$44,820.752 | 29/AGOSTO/2023<br>\$432,844 |
| <b>Estado:</b><br>Prox. Pago:                                                        |        | Activo<br>30/SEPTIEMBRE/2023 | Pago crédito listas<br>\$44,820,752 | 29/AGOSTO/2023<br>\$795.555 |
| Forma de pago:                                                                       |        | Nomina                       | Pago crédito listas<br>\$44820.752  | 27/JULIO/2023<br>\$440322   |
| Monto solicitado:<br>Número de cuotas:<br>Saldo a capital:<br>Días en mora:<br>Tasa: |        | \$56,000,000<br>60.0         | Pago crédito listas<br>\$44820.752  | 27/JULIO/2023<br>\$788,077  |
|                                                                                      |        | \$44.820.752                 | Pago crédito listas<br>\$44.820.752 | 29/JUNIO/2023<br>\$447.729  |
|                                                                                      |        | $\Omega$<br>12               | Pago crédito listas<br>\$44,820,752 | 29/JUNIO/2023<br>\$780.670  |

En esta opción descarga el movimiento de su crédito:

Movimientos de mi crédito

En el movimiento de sus créditos aparecen los pagos con la respectiva fecha, discriminando el capital y el interés corriente pactados en el plan de pagos desde el inicio del crédito. Tenga en cuenta que si cancela en mora también observará este concepto con el respectivo valor.

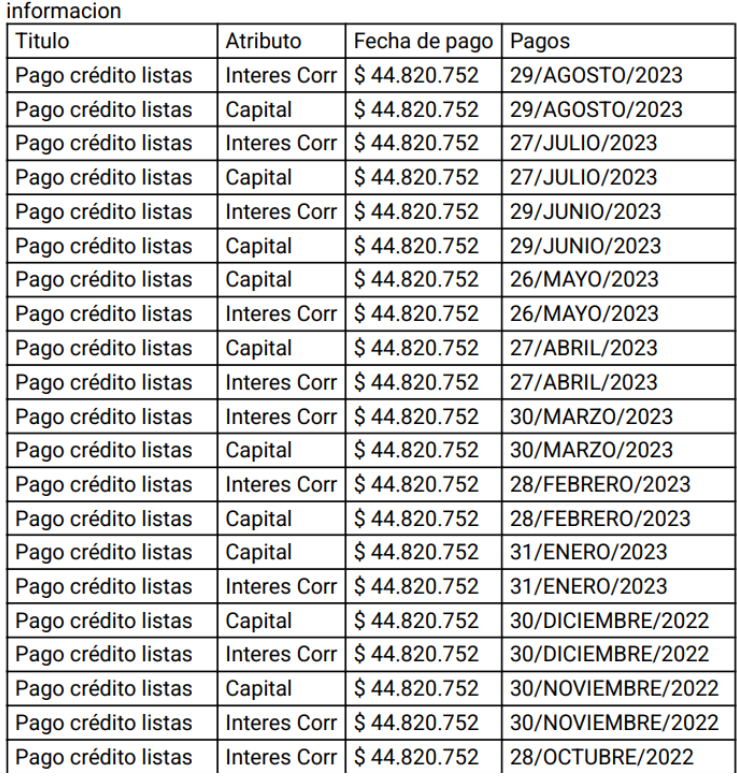

Este movimiento también lo puede descargar en pdf.

**13.** En la opción del menú principal se encuentra: **Solicitar Documentos.** Donde puede descargar el certificado para declaración de renta con corte a diciembre.

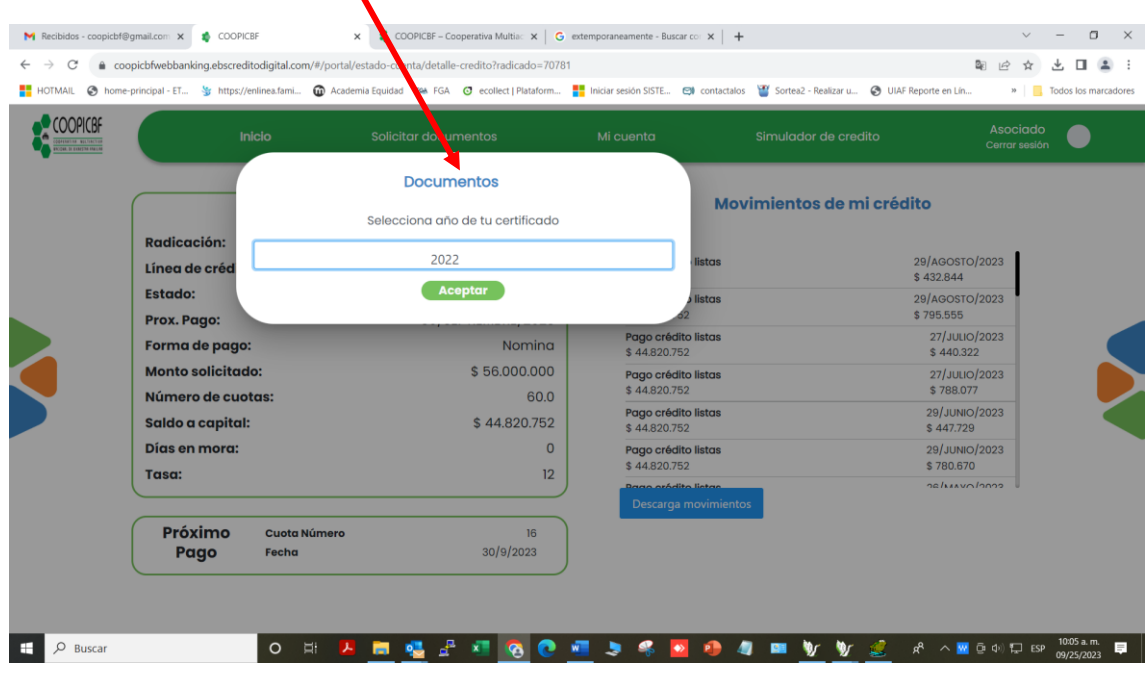

**14.** En la opción del menú principal se encuentra: **Simulador de crédito.** Donde podrá seleccionar la línea de crédito, digitar el posible valor a solicitar y el plazo.

 $\sum_{i=1}^{n}$ 

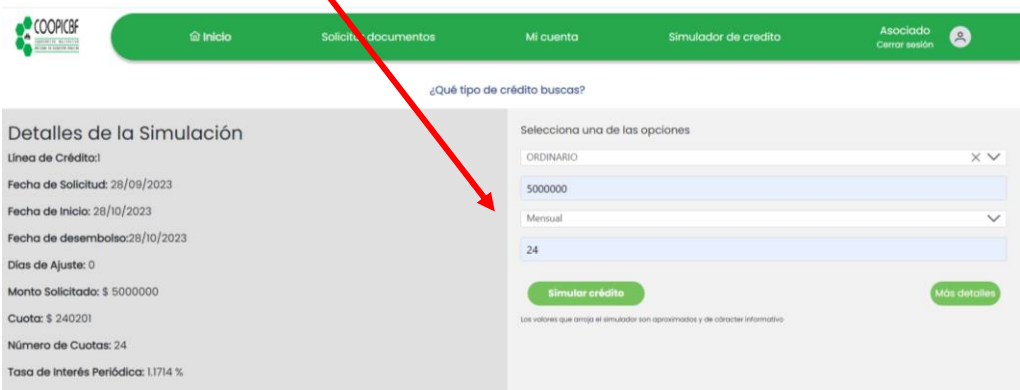

Seleccionando el link: **Mas detalles,** encontrará el plan de pagos el cual también puede imprimir.

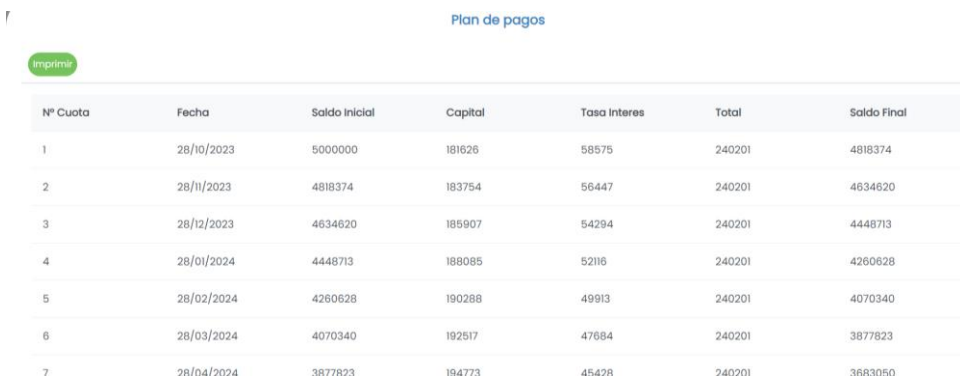

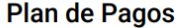

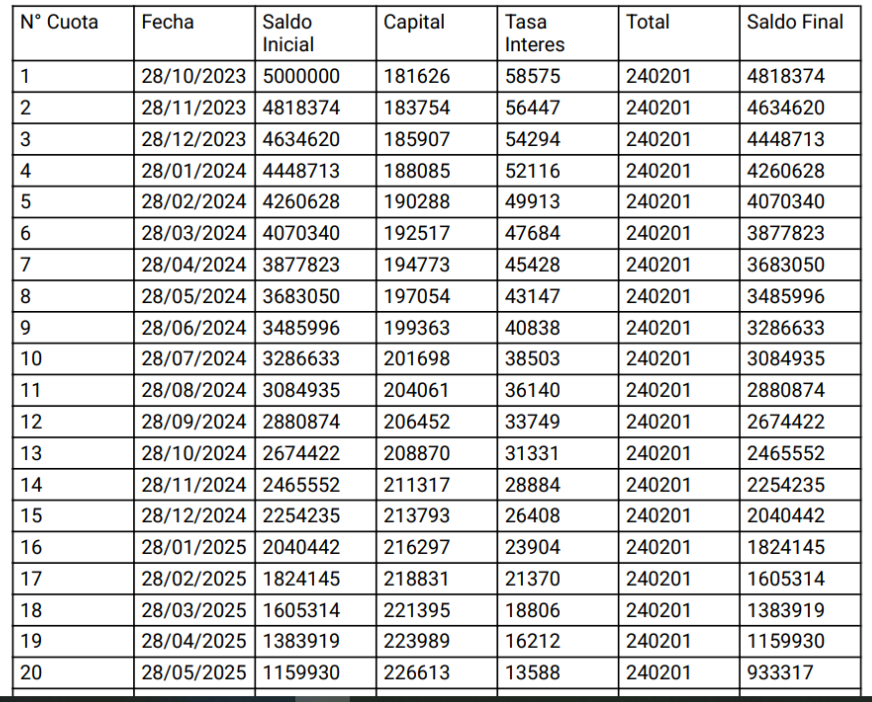